## **Guide to Sharing Zoom Recording**

This article describes how to share a Zoom recording. There are two ways to share a recording in the cloud. Local recordings (saved to your computer or other storage device) can be shared via D2L or Mediasite.

## From the Desktop App – Zoom Pro account

1. Open the Zoom application on your computer and sign in if needed. 2.

Click Meetings at the bottom of the Zoom application screen

- 3. Click **Recorded** at the top of the Meetings list.
- 4. Locate the desired recording in the list of recordings.
  - a. If the recording is in the cloud (the record path will begin with https://), click Open.

| Topic:     | LTC Test           | Zoom Meeting                        |
|------------|--------------------|-------------------------------------|
| Wed, Jul 2 | 25, 2018 11:20 A   | M                                   |
| Record Pa  | th: https://clarid | on.zoom.us/recording/detail?meeting |
| Open       |                    |                                     |

- 5. You will be directed to Zoom Web:
  - a. Click Copy shareable link, or
  - b. Click Share to change Share Settings to allow download

| LTC Test Meet        | ing /                                         | 📣 Share |
|----------------------|-----------------------------------------------|---------|
| Oct 23, 2018 8:56 AM | Eastern Time (US and Canada) ID: 814-393-1765 |         |
|                      | Recording 1                                   |         |
|                      | 2 files 3 MB                                  |         |
| 00:02:08             | 🛓 Download (2 files) 🖉 Copy shareable link 👕  |         |
| Shared screen w      | 3 M                                           |         |
| Audio only           |                                               | 41 K    |

6. Paste link where it will be shared (such as: D2L, email, or web page).

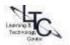

Learning Technology Center | Share Zoom recording | May 9, 2018

## From Zoom Web (Zoom Pro Account)

- 1. In the Clarion Zoom web portal (clarion.zoom.us), click the **Account Sign-in** button If you are prompted to login, enter your CU username and password. The Zoom web portal will open to your profile page.
- 2. Click **Recordings** in the left side navigation.
- 3. Locate the desired recording from the list of recordings on the "Cloud Recordings" tab.
- 4. Click the title of the recording you wish to share.
  - a. Click Copy shareable link, or
  - b. Click **Share** to change Share Settings to allow download if desired.
- 5. Paste link where it will be shared (such as: D2L, email, or web page).

## Sharing your local Zoom recording

- 1. Locate your recording. The default SAVE location is Documents > Zoom
- 2. Locate the MP4 file.
- 3. Upload to D2L or Mediasite:
  - a. D2L:
- i. In a content module, click the Upload/Create button.
- ii. Select Video or Audio. iii. On the next screen (Add Video or Audio), select

the Upload tab.

iii. Locate the MP4 video file in your Zoom folder or alternative storage location (1GB max file size)

- iv. Click Save to insert in the module (you may want to rename the topic)
- b. Mediasite:
  - i. You must have a course folder in Mediasite.
  - ii. If you do not have a folder, contact ltcsupport@clarion.edu to request one: provide the course (LS504), all sections that need access to the video (such as C01, W01, etc.) and the term (such as spring2019, etc.).
  - iii. Watch this video to learn how to upload your Zoom MP4 video file to Mediasite (you will need to login with your Clarion username and password): <a href="https://msite.clarion.edu/Mediasite/Play/85ec2881a8c7499ea4985975d85773501d">https://msite.clarion.edu/Mediasite/Play/85ec2881a8c7499ea4985975d85773501d</a>

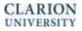

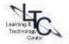